# User Manual

#### Contents

| 1.   | Sign Up:                          | 2   |
|------|-----------------------------------|-----|
| 2. S | ign In:                           | 2   |
| 3.   | How the app looks like:           | 3   |
| 4.   | Adding a subscription:            | 3   |
| 5.   | Search for a subscription:        | 4   |
| 6.   | Filter subscriptions by category: | 5   |
| 7.   | Spending this month:              | 5   |
| 8.   | Deleting a subscription:          | 6   |
| 9.   | Profile:                          | 7   |
| 10.  | Notifications:                    | 8   |
| 11.  | Sion Out:                         | . 8 |

# 1. Sign Up:

- 2. Click on "Sign Up".
- 3. Fill in your account information.
- 4. Confirm by clicking on "Sign Up" again.

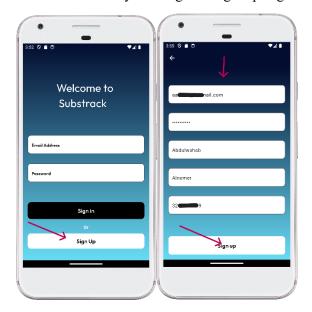

# 2. Sign In:

- 1. Fill in your email address and password you created before.
- 2. Click on "Sign In".

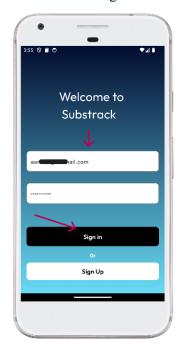

#### 3. How the app looks like:

Once you log in. the app won't have any subscriptions because the user did not add any and there are no data. To start using the app please follow the next instructions.

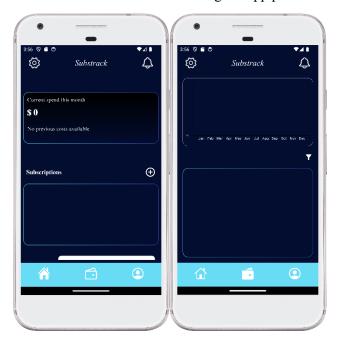

# 4. Adding a subscription:

- 1. Click on the (+) sign to add a subscription.
- 2. Fill in the subscription information.
- 3. Click on Confirm

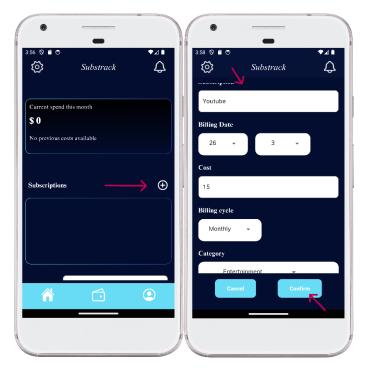

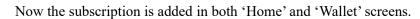

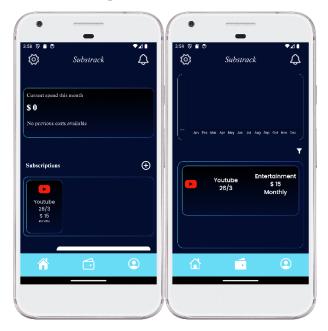

# 5. Search for a subscription:

Simply type the subscription name to search for it.

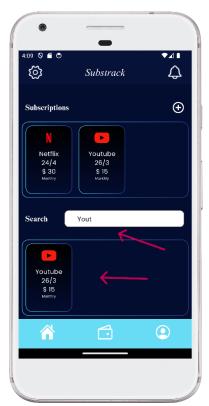

#### 6. Filter subscriptions by category:

- 1. Click on filter icon.
- 2. Choose the category you want.

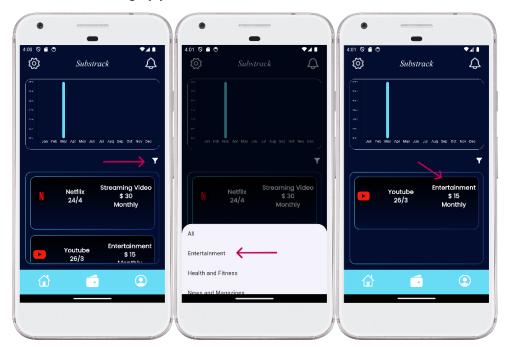

# 7. Spending this month:

#### Home:

After you pay for a subscription and the due date gets updated, the cost of this subscription is shown in the square above, this shows how much the user spent on subscriptions this month, ad compare it with last month spendings.

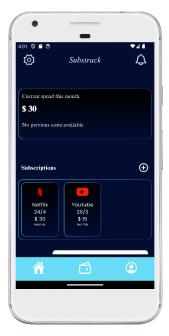

#### Wallet:

Also in wallet screen, the chart is updated to show the user total spendings on subscriptions for the whole year.

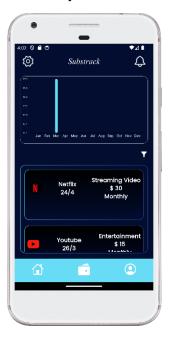

#### 8. Deleting a subscription:

- 1. Click on any subscription you would like to delete.
- 2. Click on 'Confirm' to delete, or 'Cancel' to cancel.

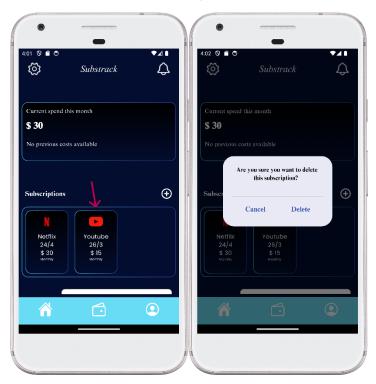

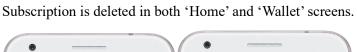

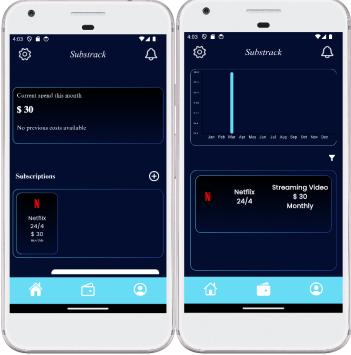

# 9. Profile:

To update your profile information, simply update any information you would like to change, and click 'Save'.

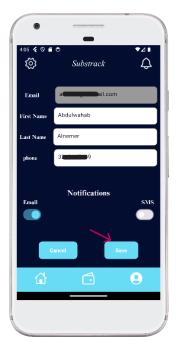

#### 10. Notifications:

Here you can find your subscriptions notifications, these notifications show the remaining days till your subscriptions due date.

And you can delete these notifications too by clicking on them.

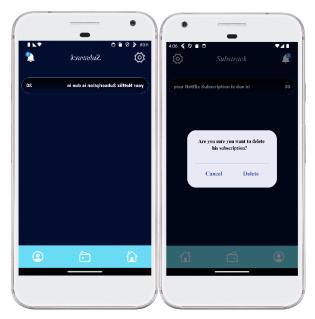

#### 11. Sign Out:

- 1. Click on 'Settings' icon.
- 2. Click on 'Sign Out'

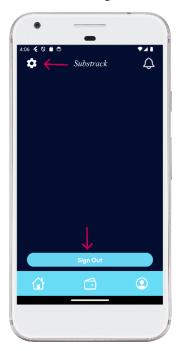